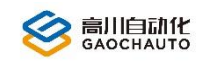

# GC 常用功能手册

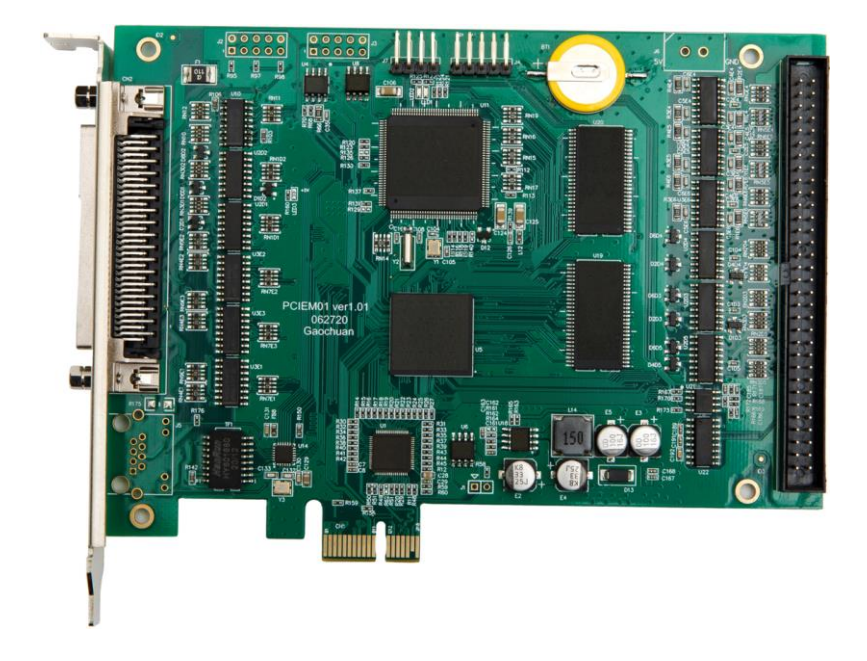

2022

Version 1.0

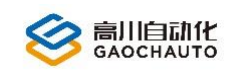

## 目录

<span id="page-1-0"></span>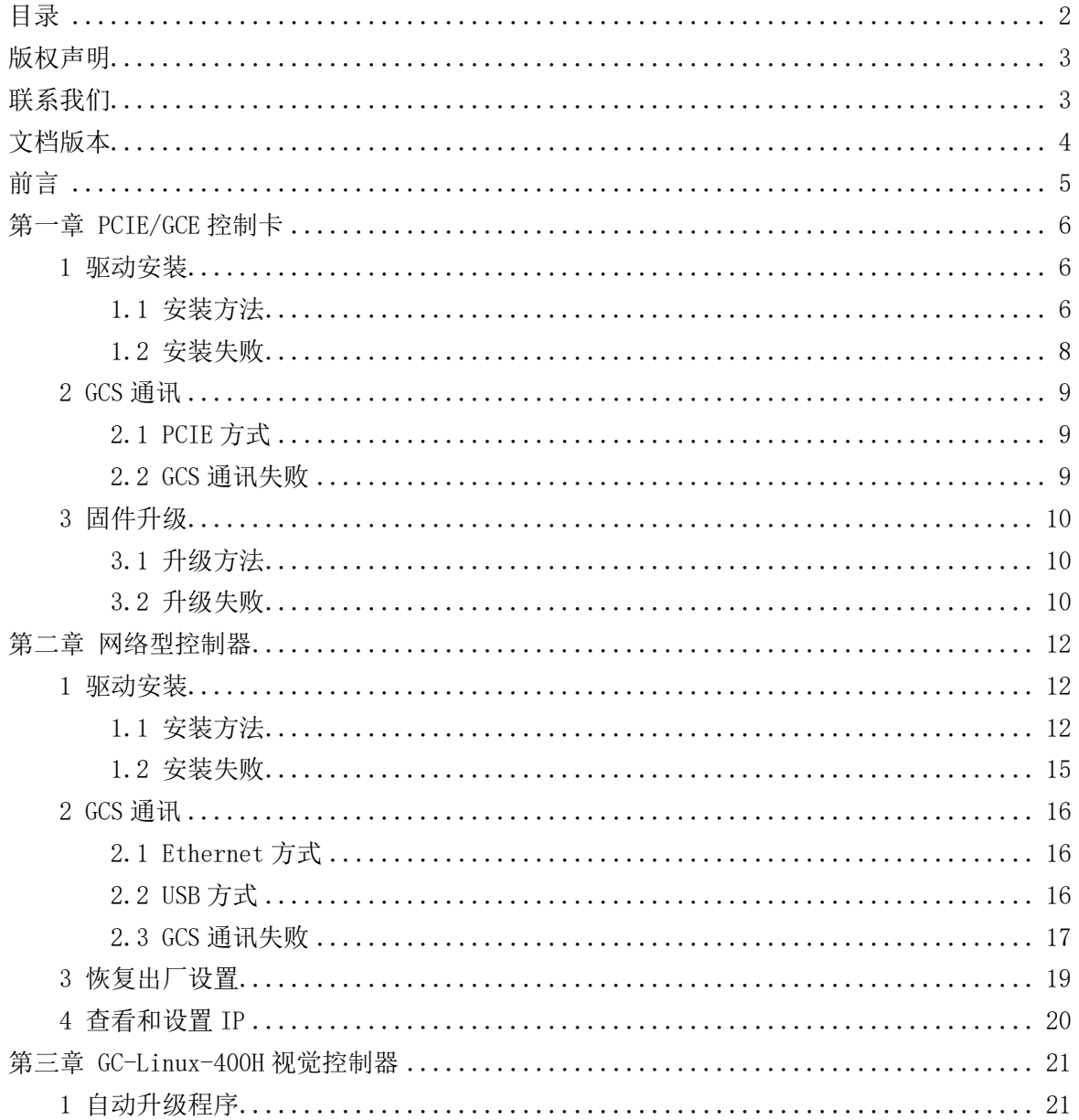

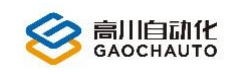

# <span id="page-2-0"></span>版权声明

本手册版权归深圳市高川自动化技术有限公司所有,未经本公司书面许可,任何人不得翻印、 翻译和抄袭本手册中的任何内容。

本手册中的信息资料仅供参考。由于改进设计和功能等原因,高川自动化保留对本资料的最 终解释权,内容如有更改,不另行通知。

> 调试、运动中的机器有危险!用户有责任在机器中设计有效的出错处理和安全 保护机制,高川自动化没有义务或责任对由此造成的附带的或相应产生的损失负责。

# <span id="page-2-1"></span>联系我们

深圳市高川自动化技术有限公司

电话: 0755-23502680

邮箱: sales@gcauto.com.cn

网址:www.gcauto.com.cn

 Shenzhen Gaochuan Industrial Automation Co., Ltd. Tel: +86 0755-23502680 Email: sales@gcauto.com.cn Website: www.gcauto.com.cn

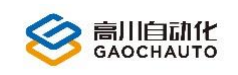

# <span id="page-3-0"></span>文档版本

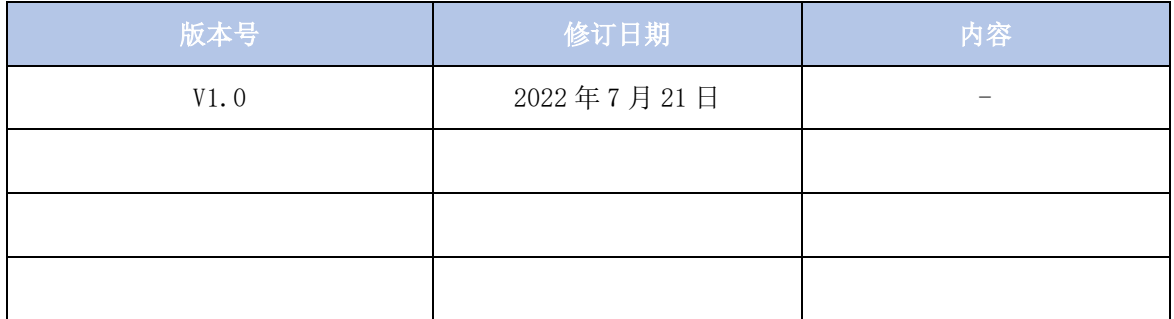

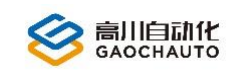

# 前言

<span id="page-4-0"></span>为了给用户提供更快捷,更方便的服务,提高用户的工作效率,本手册主要对控制器在使用 上的一些功能技巧的讲解,包括驱动安装,GCS 通讯等常用的操作,有助于用户对我们的产品有 更好的了解和使用。

<span id="page-5-0"></span>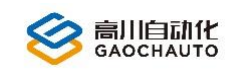

# 第一章 PCIE/GCE 控制卡

#### 概述

本章主要讲解 PCIE/GCE 控制卡的基本使用方法,包括驱动安装,GCS 通讯和固件升级等其 他功能,方便用户快速的了解和使用我们的产品。

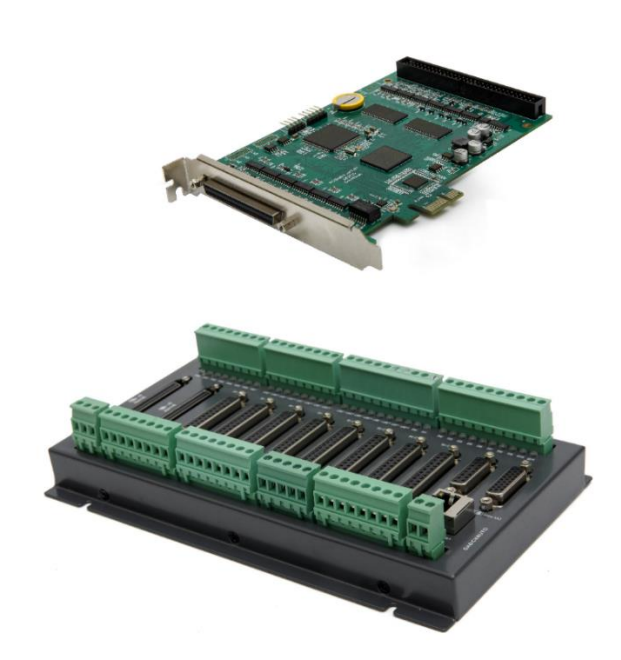

## <span id="page-5-1"></span>1 驱动安装

### <span id="page-5-2"></span>1.1 安装方法

部分杀毒软件误杀驱动工具,使用时请注意。用户在使用 PCIE/GCE 控制卡时,首先需要进 行驱动安装,下面介绍其安装方法:

(1) 电脑关机状态,插上 PCIE 控制卡,开机后,打开路径"光盘资料\驱动工具\高川 PCIE 控 制卡驱动安装管理工具\"双击 DriverInstall.exe 如图 1.1.1 驱动安装界面;

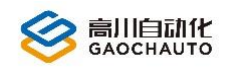

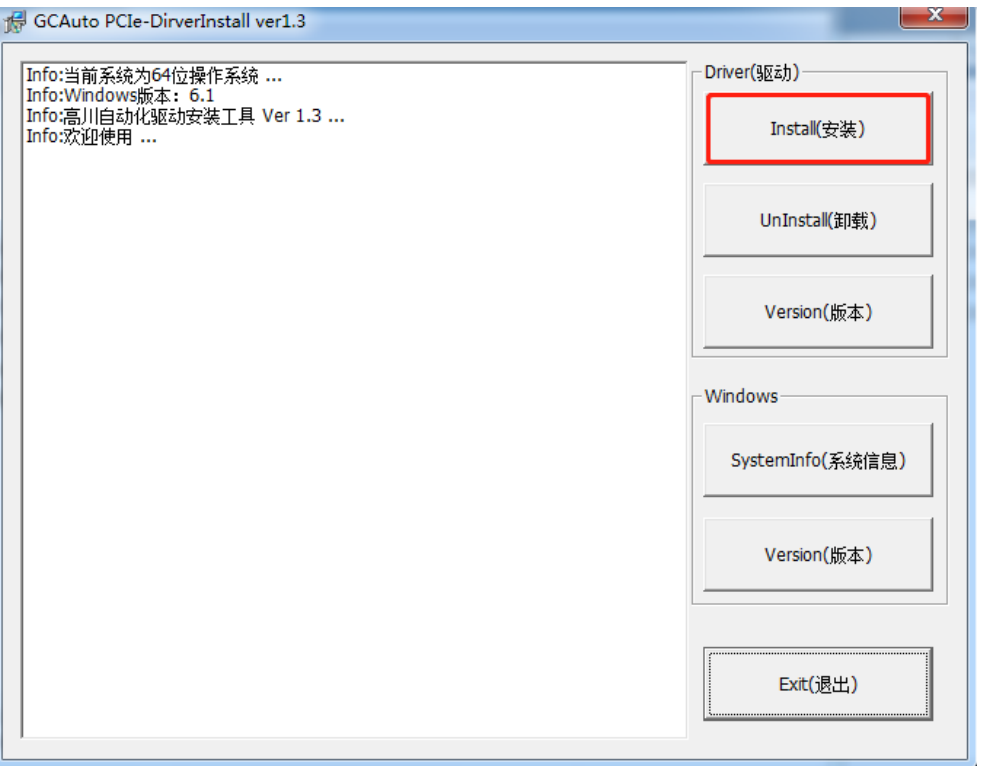

图 1.1.1 驱动安装界面

(2)点击 Install(安装)->下一步->完成,如图 1.1.2 驱动安装完成;

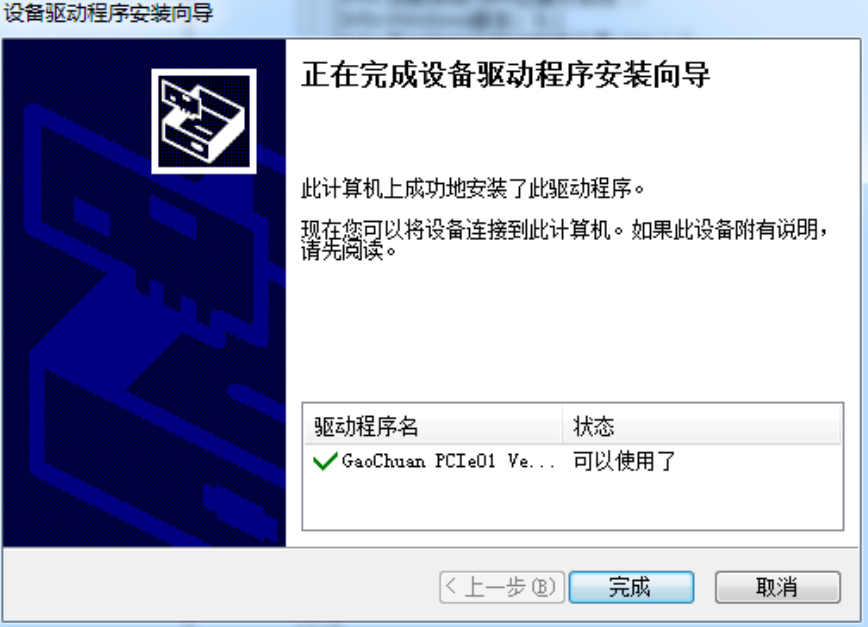

图 1.1.2 驱动安装完成

(3)从设备管理器中查看 PCIE 控制卡安装的驱动如图 1.1.3 驱动安装信息;

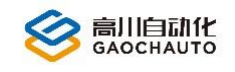

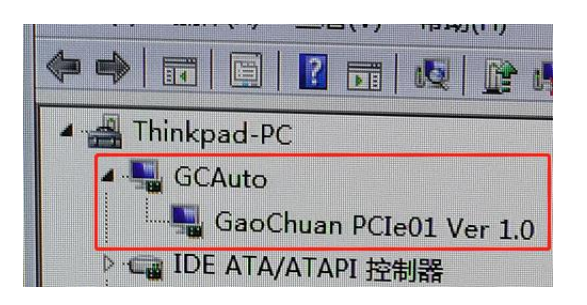

图 1.1.3 驱动安装信息

(4) 保证物理连接良好情况下, 打开 GCS 工具, 如图 1.1.4 通讯方式选择, 点击 在 连接即 可;

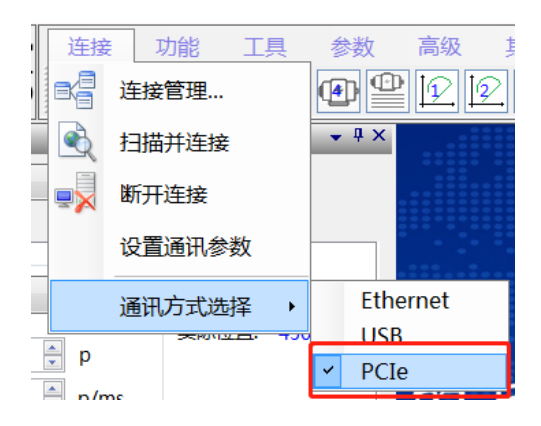

图 1.1.4 通讯方式选择

### <span id="page-7-0"></span>1.2 安装失败

#### (1) PCIE 控制卡没插好导致硬件信息传递出错

检查 PCIE 控制卡与插槽贴合情况,建议重插或更换插槽;

(2)金手指接触不良

把 PCIE 控制卡拔下, 用橡皮擦下, 尝试更换卡槽;

(3)PCIE 控制卡被占用,安装后还是黄色感叹号

电脑关机,把 PCIE 控制卡拔出来,处理一下灰,然后再插进去;

(4)接口冲突

更换插槽;把其他 PCIE 插槽的卡先拔出,仅插入我们的 PCIE 控制卡安装驱动;

#### (5)部分驱动文件已被杀毒软件清除

把杀毒软件退出,重新解压给予的安装包再次安装;

#### (6)PCIE 控制卡的问题

请联系相关销售,更换 PCIE 控制卡;

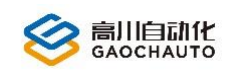

## <span id="page-8-0"></span>2 GCS 通讯

## <span id="page-8-1"></span>2.1 PCIE 方式

PCIE 控制卡插入电脑,确保驱动安装成功(见第一章 1.1),打开 GCS 工具,设置 PCIE 连接

方式如图 2.1.1 所示,设置完成重启,点击<sup>。</sup> 即可成功连接 PCIE 控制卡。

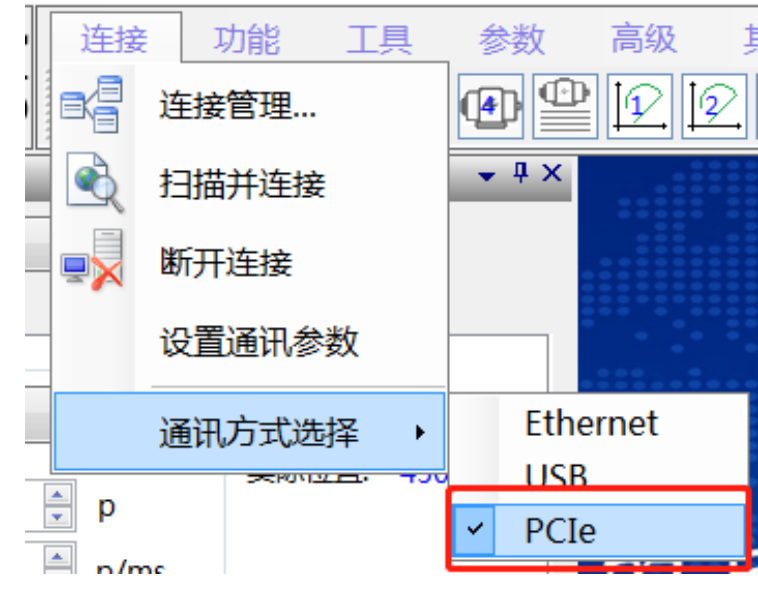

图 2.1.1 PCIE 连接方式

## <span id="page-8-2"></span>2.2 GCS 通讯失败

#### (1) GCS 工具的通讯方式不是选择 PCIE

见第一章 2.1;

#### (2)驱动未能成功安装或者丢失

见第一章 1.1;

#### (3)PCIE 卡松动

检查 PCIE/GCE 卡与卡槽贴合情况,尝试插拔;

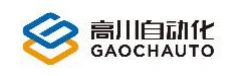

## <span id="page-9-0"></span>3 固件升级

网络型控制器与 PCIE 控制卡升级固件方式相同;

### <span id="page-9-1"></span>3.1 升级方法

控制器与 GCS 工具正常通讯下,点击菜单栏"参数"->"固件升级",点击"升级文件",选 择提供的给用户的升级文件。

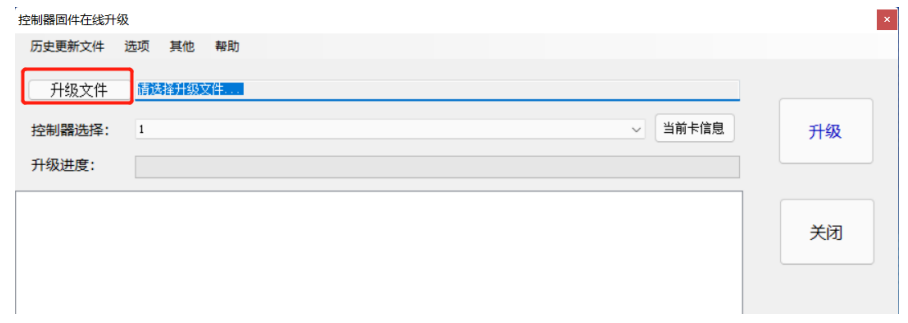

#### 图 3.1.1 固件升级界面

## <span id="page-9-2"></span>3.2 升级失败

以下为升级固件时导致失败的可能原因,有两种提示窗口图 3.2.1 和 3.2.2:

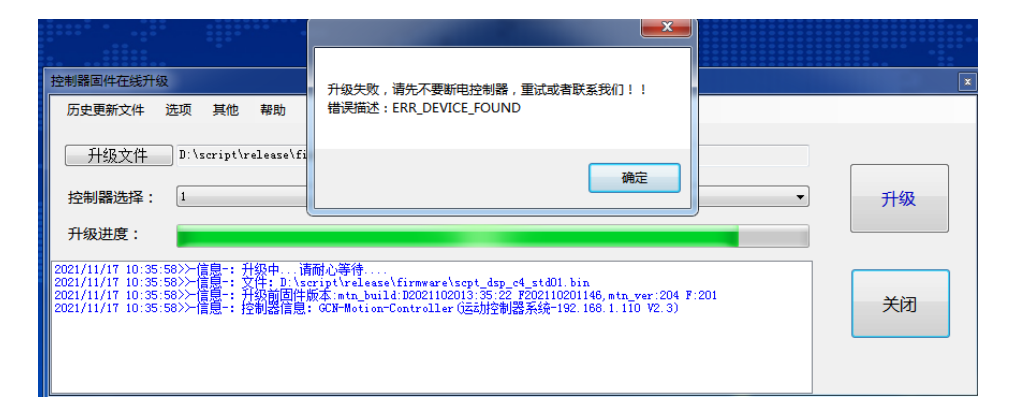

图 3.2.1 固件不匹配或控制器未启动导致

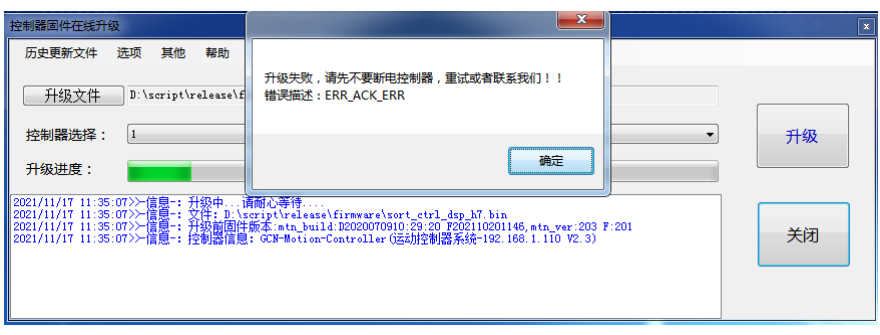

图 3.2.2 网络不稳定导致

(1)固件版本和硬件版本不匹配

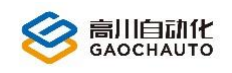

首先使用 GCS 工具查看当前控制器的版本,连接控制器,点击"控制器信息"如图 3.2.3, 把当前控制器信息发给我司技术支持,确保固件和控制器是匹配的;如升级 DSP 固件,红色方框 显示的 D2021102013... 要与升级前不同;如升级 FPGA 固件,红色方框显示的 F202110201146 要 与升级前不同,才能确保升级成功,注意升级固件完成后,断电重启再次检查。

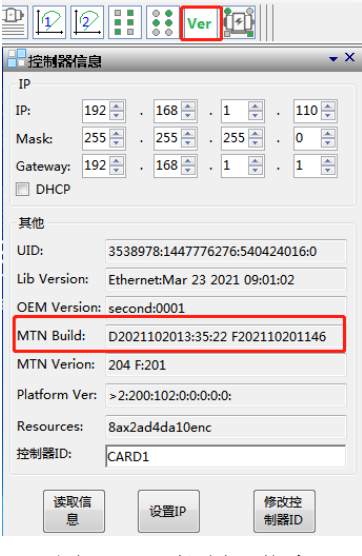

图 3.2.3 控制器信息

#### (2) GCS 工具为老版本

联系我司技术支持,更新最新版 GCS;

#### (3)网络不稳定,网线接口松动

检查网络,接线,尝试重新连接控制器;

#### (4)控制器未启动

升级过程出现升级失败时,查看控制器 STS 状态灯是否为 1 秒闪一次为正常,若不是,则重 新上电控制器再次固件更新;

<span id="page-11-0"></span>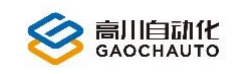

## 第二章 网络型控制器

#### 概述

本章主要讲解网络型控制器的基本使用方法,包括驱动安装,GCS 通讯和恢复出厂设置等其 他功能,方便用户快速了解和使用我们的产品。

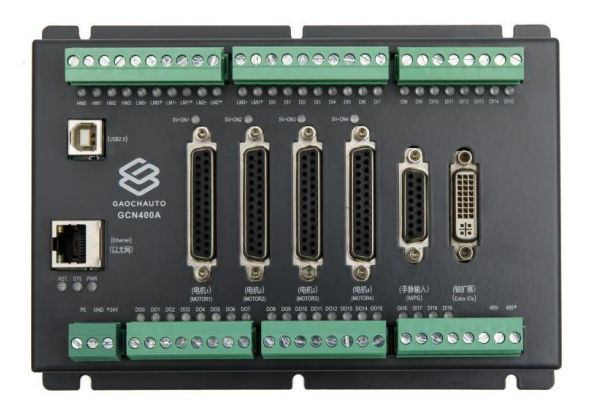

## <span id="page-11-1"></span>1 驱动安装

### <span id="page-11-2"></span>1.1 安装方法

网络型控制器通过Ethernet通讯时为免驱动,直接与电脑连接(默认IP为:192.168.1.110); 使用 USB 通讯需要安装驱动,下面介绍其驱动安装方法。

### Windown7 系统

(1) 打开设备管理器, 可以查看控制器 USB 端口如图 1.1.1 所示, 端口显示位置可能有区别, 注意观察名字;

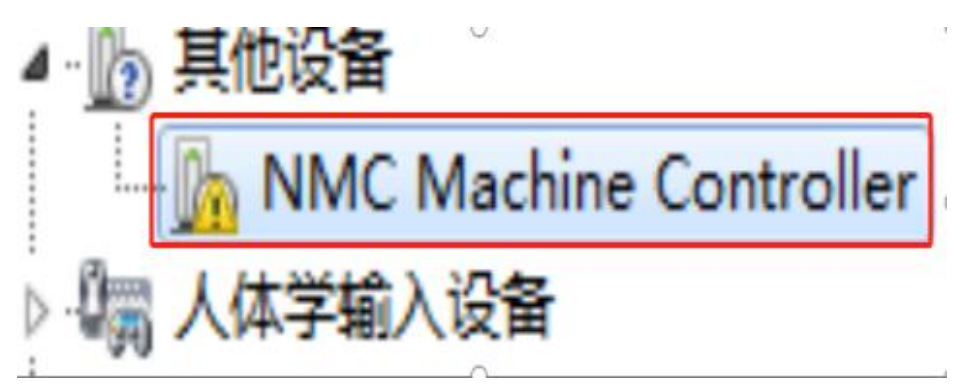

图 1.1.1 控制器 USB 端口

(2)双击或右键选择更新驱动->选择更新驱动->浏览计算机查找驱动软件->选择控制器 USB 驱 动(位置: GCN 系列光盘资料 2022\驱动工具\控制器 USB 驱动\driver\_x86)如图 1.1.2 所示,

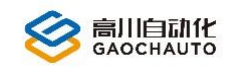

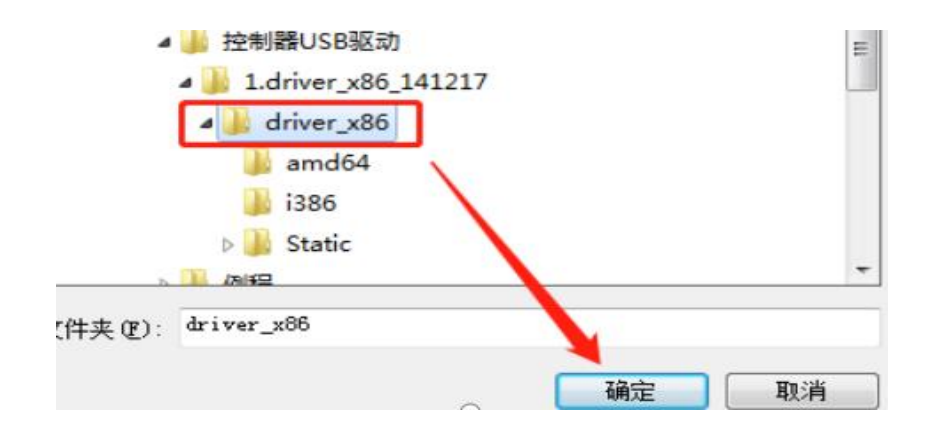

图 1.1.2 控制器 USB 驱动

(3)安装完成后,通过设备管理器查看驱动安装成功如图 1.1.3 所示;

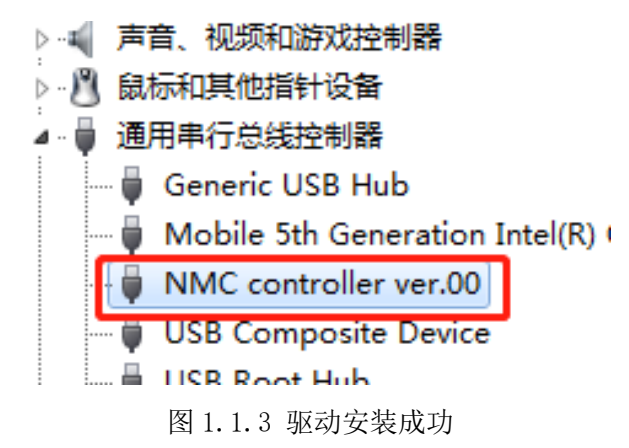

### Windown10 系统

因为签名验证问题,很多驱动无法成功安装,因此需要禁用签名验证,有以下两种方法:临 时禁用驱动签名验证(重启电脑需再次安装)和永久禁用驱动签名验证。

#### (1)临时禁用驱动签名验证

① 点击通知,找到并进入"所有设置"如图 1.1.4 所示;

|                |                |    | 折磨 … |  |
|----------------|----------------|----|------|--|
| 马              | $\mathbb{Q}_0$ | П  | Õ    |  |
| 平板模式           | 连接             | 便笺 | 所有设置 |  |
| u              | ၜႜႜႜၟၜ         |    | 水    |  |
| <b>BALLATA</b> | VPN            | 蓝牙 | 100% |  |
| lĥ.            |                | 蘇  |      |  |

图 1.1.4 所有设置

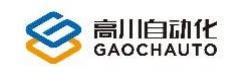

② 在"所有设置"中找到并进入"更新和安全"->找到恢复,点击"高级启动"下的"立即重 启",如图 1.1.5 所示;

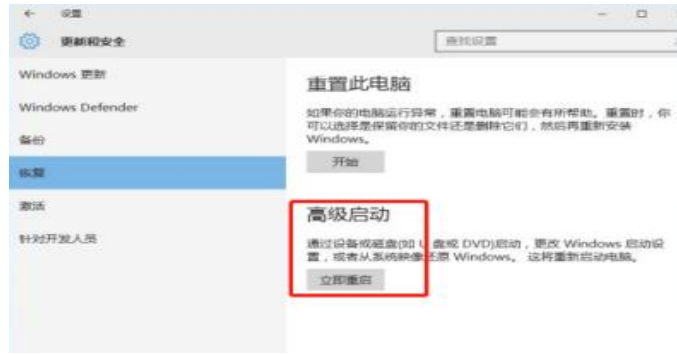

图 1.1.5 立即重启

③ 重启后选择"疑难解答"->选择"高级选项"->选择"启动设置"->点击"重启"->按提示 输入"7"禁用驱动程序强制签名如图 1.1.6 所示;

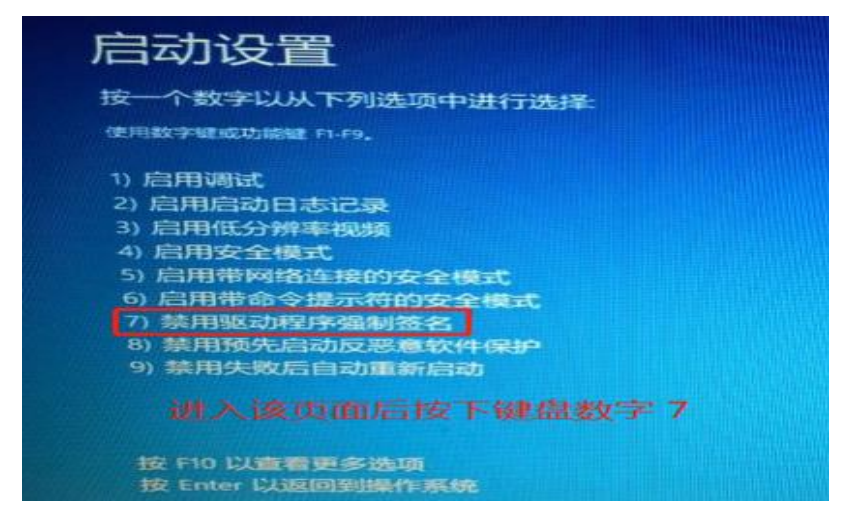

图 1.1.6 禁用驱动程序强制签名

④ 接下来的驱动安装方式和 WIN7 相同;

#### (2)永久禁用驱动签名验证

① 确保 BIOS 里的 Security Boot 选项为 Disable 状态;管理员身份运行 CMD,执行如下命令, 禁用驱动签名检测 bcdedit -set loadoptions DDISABLE INTEGRITY CHECKS bcdedit -set TESTSIGNING ON

注意: 如果永久禁用驱动签名验证找不到选项, 尝试以下方法, 在桌面上新建一个 txt 文档, 打 开后将以下文字复制粘贴进去:

@echo off

pushd "%~dp0"

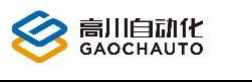

dir /b C:\Windows\servicing\Packages\Microsoft-Windows-GroupPolicy-ClientExtensions-Package<sup>~3\*</sup>.mum >List.txt

dir /b C:\Windows\servicing\Packages\Microsoft-Windows-GroupPolicy-ClientTools-Package<sup>~</sup>3\*.mum >>List.txt

for /f %%i in ('findstr /i . List.txt  $2^{\prime\prime}$ ) do dism /online /norestart /addpackage:"C:\Windows\servicing\Packages\%%i"

pause

② 接下来的驱动安装方式和 WIN7 相同;

### <span id="page-14-0"></span>1.2 安装失败

用户在安装驱动的过程中,由于硬件设备,电脑系统等其他条件不同的原因,可能会出现驱 动不能成功安装的情况,下面将列出可能出现的问题与原因。

#### (1)电脑 USB 接口有问题

尝试更换其他的 USB 接口;

#### (2)USB 传输线有问题

尝试使用另外 USB 传输线;

#### (3)控制器 USB 接口问题

尝试更换控制器测试;

#### (4)电脑系统问题

尝试换一台电脑测试;

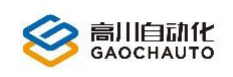

## <span id="page-15-0"></span>2 GCS 通讯

## <span id="page-15-1"></span>2.1 Ethernet 方式

控制器通过以太网与 GCS 工具连接,下面介绍其操作方法;

(1)电脑与控制器连接,确认网络物理连接完好,电脑的 IP 设置如图 2.1.1 所示,设置的 IP 与控制器同一网段即可,一般设置前半部分相同,即 192.168.1.\*两者相同(控制器默认 IP 为 192.168.1.110)

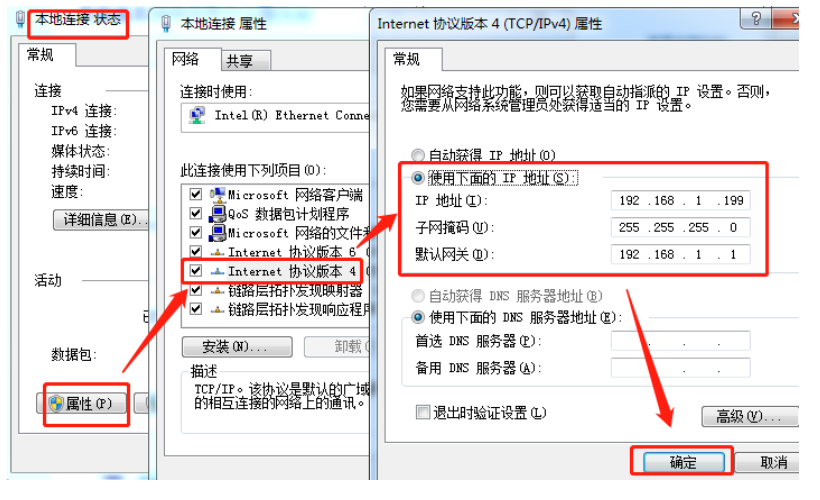

图 2.1.1 电脑 IP 设置

(2) 打开 GCS 工具, 设置 Ethernet 连接方式如图 2.1.2 所示, 设置完成重启, 点击 T 成功连接控制器。

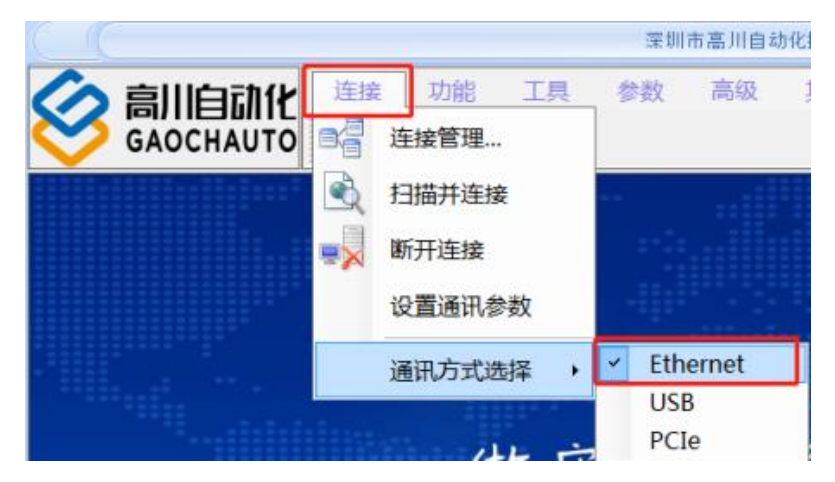

图 2.1.2 设置连接方式

## <span id="page-15-2"></span>2.2 USB 方式

控制器通过 USB 与电脑连接,确保 USB 驱动安装成功(见第二章 1.1),打开 GCS 工具,设

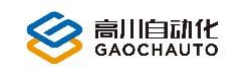

置 USB 连接方式如图 2.2.1 所示,设置完成重启,点击 即可成功连接控制器。

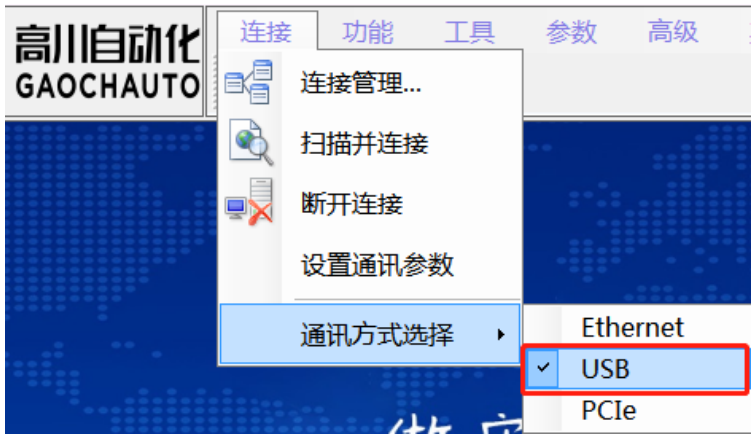

图 2.2.1 USB 连接方式

### <span id="page-16-0"></span>2.3 GCS 通讯失败

控制器与 GCS 工具连接的过程中,由于硬件设备,电脑系统等其他条件不同的原因,可能会 出现连接不成功的情况,下面将列出可能出现的原因与解决办法。

#### (1)网线,端口物理连接不好

检查控制器上 STS 状态灯(正常状态每秒闪动一次)和以太网信号灯(正常状态快闪近似常 亮),如图 2.3.1:

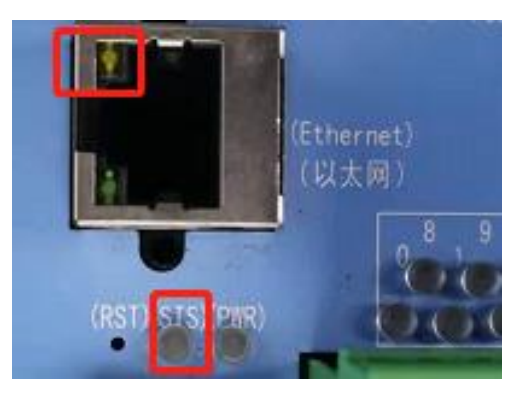

图 2.3.1 STS 状态灯

从网线,端口接触检查测试,在电脑桌面上使用快捷键 win + R, 输入 cmd, 回车, 进入命令 黑窗口,输入 ping 192.168.1.110 回车,查看是否通讯正常;

#### (2)电脑与控制器 IP 不在同一个网段

见第二章 2.1 Ethernet 部分;

#### (3)不确定控制器的 IP

① 使用 USB 连接控制器后,查看和设置 IP 方式如图 2.3.2;

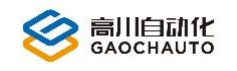

|                                                                                      | 功能<br>连接<br>高川自动化                                                                                                    | Ta                  | 高级<br>参数     | 深圳市高川自动化控制中心 Ver2.2.7759.30234<br>其他               | 需导用用<br>退出 |
|--------------------------------------------------------------------------------------|----------------------------------------------------------------------------------------------------|---------------------|--------------|----------------------------------------------------|------------|
| 护制器信息<br>IP.<br>ID-<br>$255 -$<br>Mask                                               | <b>GAOCHAUTO</b><br>٠<br>$110 -$<br>192 三<br>$168 -$<br>$\mathbf{1}$<br>$\sim$<br>×<br>E<br>$.255 -$<br>$-255 -$<br>io. | $\mathbf{u} \times$ |              | HE.<br>$\frac{2}{3}$<br>$\mathbb{R}$               | 控制器信息      |
| $192 =$<br>Gateway<br><b>DHCP</b><br>其他<br>UID:<br>Lib Version:                      | $168 -$<br>ı<br>$\mathbf{1}$<br>3538978:1447776276:540424016:0<br>USB:Mar 24 2021 13:23:06                              |                     | 实用的自动化控      |                                                    |            |
| OEM Version: second:0001<br>MTN Build:<br>MTN Veriors<br>Platform Ver:<br>Resources: | D2021101116:59:00 F202002271059<br>204 F-201<br>$= 2:200:102:0:0:0:00:$<br>Bax2ad4da10enc                               |                     | 稳定<br>Stable | MAKE A PRACTICAL AUTOMATION CONTROL<br>去业<br>maine | retiniste  |
| 控制器ID:<br>读取信<br>原                                                                   | CARD1<br>修改控<br>受賞IP<br><b>SUREID</b>                                                                                   |                     |              |                                                    |            |

图 2.3.2 查看和设置 IP

② 恢复出厂设置,请看第二章 6;

#### (4) GCS 工具的通讯方式不是 Ethernet

把 GCS 工具的连接方式设置为 Ethernet 后重启连接; 连接方式选择 Ethernet 如图 2.3.3:

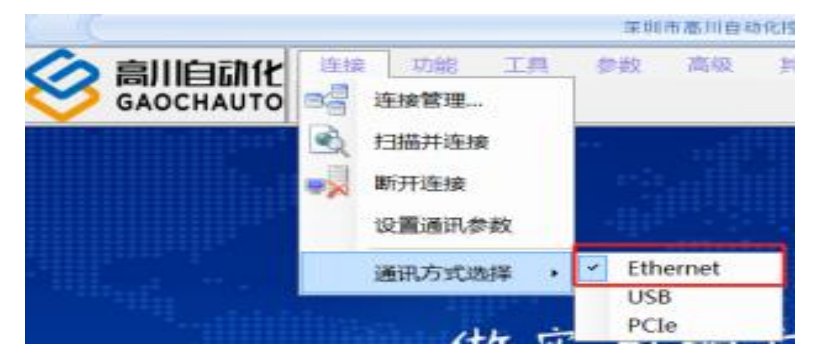

图 2.3.3 连接方式选择

#### (5)控制器上的(24v)(5v)指示灯不亮

检查控制器供电是否正常,或控制器已经损坏,请更换控制器;

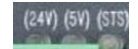

#### (6)控制器网口的 led 灯不亮或者闪烁

检查 PC 机网口是否正常;网线是否插入接触不好;网线是否正常

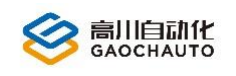

## <span id="page-18-0"></span>3 恢复出厂设置

给控制器上电前,用一根小针,插进以太网口旁边标注有 RST 的小孔, 如图 3.1.1 红色框中 区域里面是一个按键,摁着按键不松开,然后给控制器上电,此时看到 STS 灯常亮,以太网口灯 全灭, 摁住 10 秒后, 以太网上的灯正常亮起, 即可松开小针, 恢复出厂完成。

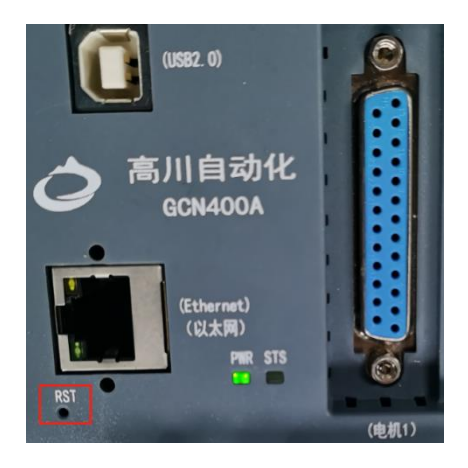

图 3.1.1 出厂设置 RST 按钮

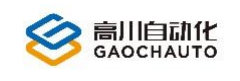

## <span id="page-19-0"></span>4 查看和设置 IP

打开 GCS 工具,通过 Ethernet 或者 USB 连接控制器后,查看和设置 IP 方法如图 4.1.1 所 示。红色框中为 IP 相关信息, 设置的时候注意检查 IP 信息的完整性(比如: IP 网段改为 2 时, Gateway 中对应的位置也要做修改为 2), 再点击确认按钮"设置 IP";

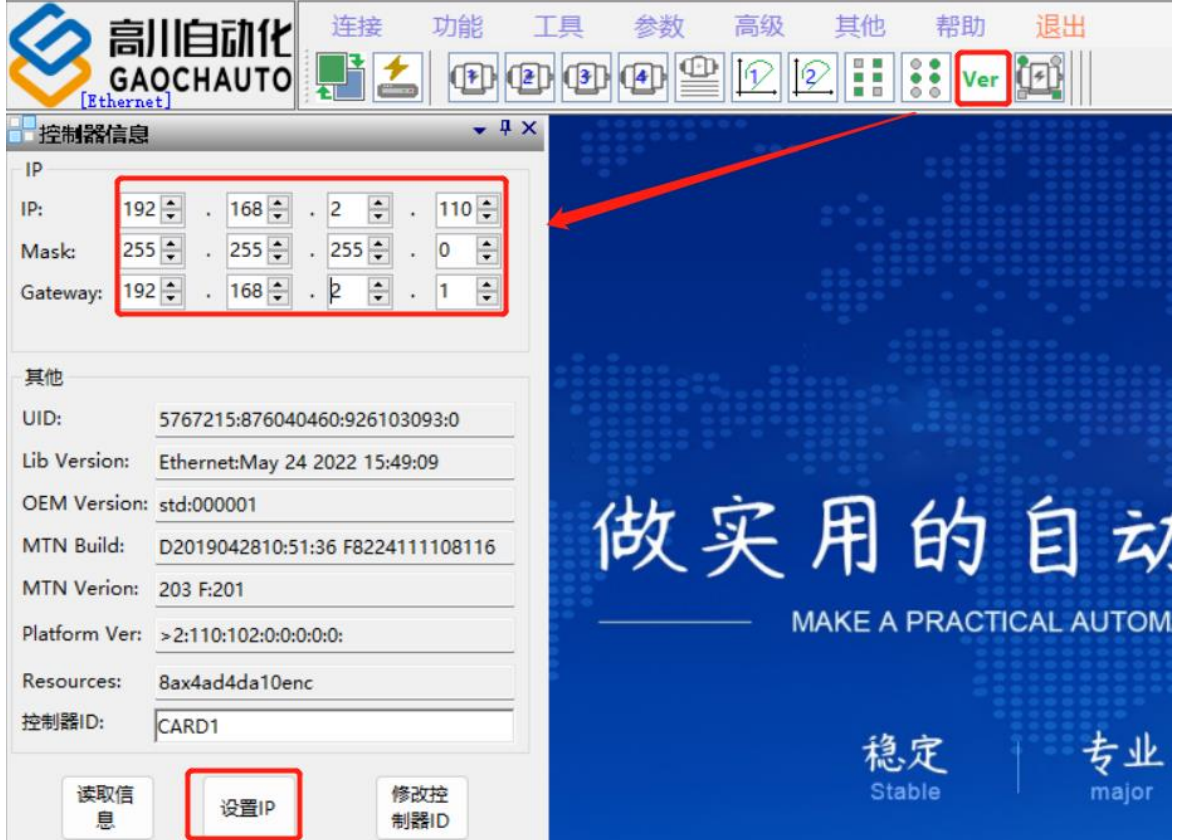

图 4.1.1 查看和设置 IP 方法

<span id="page-20-0"></span>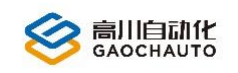

# 第三章 GC-Linux-400H 视觉控制器

概述

本章主要讲解 GC-Linux-400H 视觉控制器的基本使用方法,方便用户快速了解和使用我们的 产品。

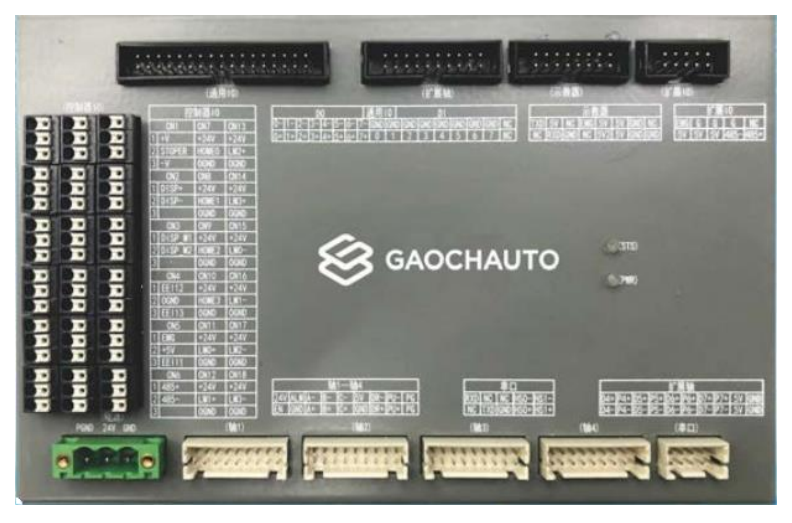

## <span id="page-20-1"></span>1 自动升级程序

本节主要介绍 GC-Linux-400H 视觉控制器使用 U 盘文件自动升级的基本操作方法。

### (1)前期准备

① 控制器与电脑通过网线直连,确保物理连接良好,上电;

② 把电脑的 IP 设置成与控制器同一网段(设置方法略);

③ 打开电脑的 cmd 窗口,输入:ping 192.168.1.102,确保通讯完好;

④ 打开 PuTTy 远程工具(GCS 工具也可以打开),设置如图 1.1.1,①为控制器的 IP,②为 控制器的端口号,③为通讯方式;

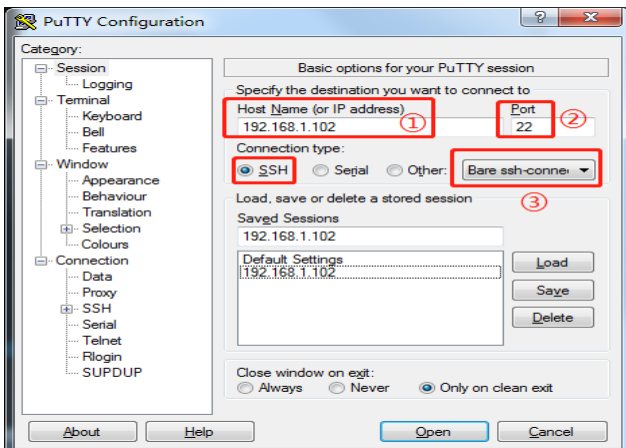

图 1.1.1 Putty 远程工具

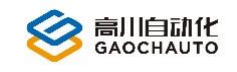

点击【Open】即可成功连接控制器, 输入用户名和密码完成登录控制器, 如图 1.1.2;

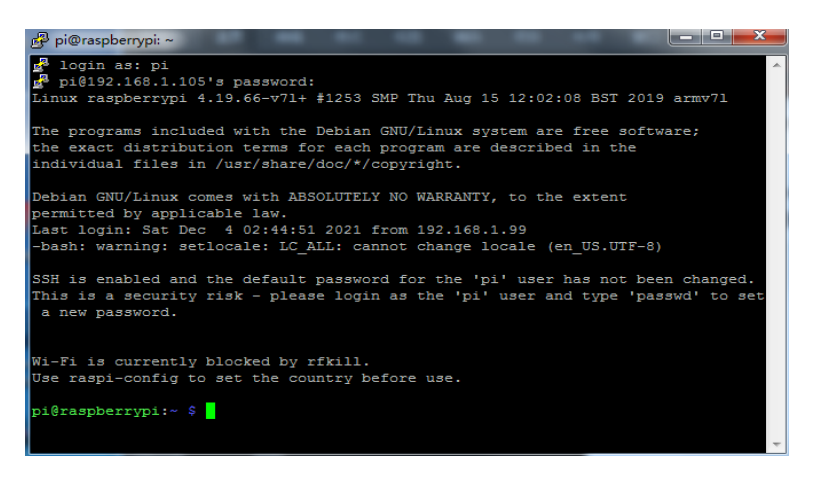

图 1.1.2 Putty 远程连接界面

注意: 控制器默认 IP 为 192.168.1.102, 端口号为 22; 用户名为 pi, 密码为 raspberry。

#### (2)获得 U 盘的绝对路径

① 准备一个文件系统类型为 FAT 格式的 U 盘,以英文命名,如 USB2;

② 把 U 盘插入控制器,在 PuTTY 工具中输入 df 回车,看到如图 1.2.3

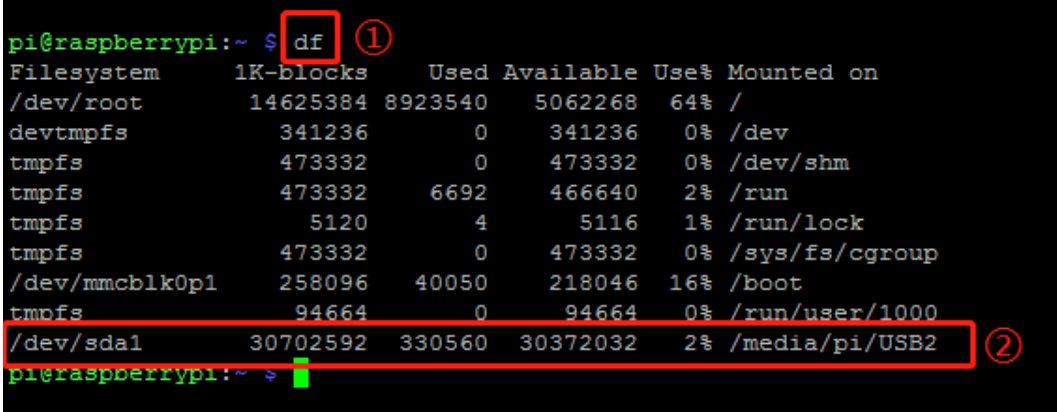

图 1.2.3 查看 U 盘绝对路径

上图②中, /media/pi/USB2 的绝对路径; 路径可以修改, 方法如下:

a: 卸载 U 盘: 输入命令: umount /dev/sda1 回车, U 盘路径消失, 如图 1.2.4;

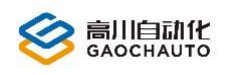

# 高川自动化技术有限公司<br>«Aochauto

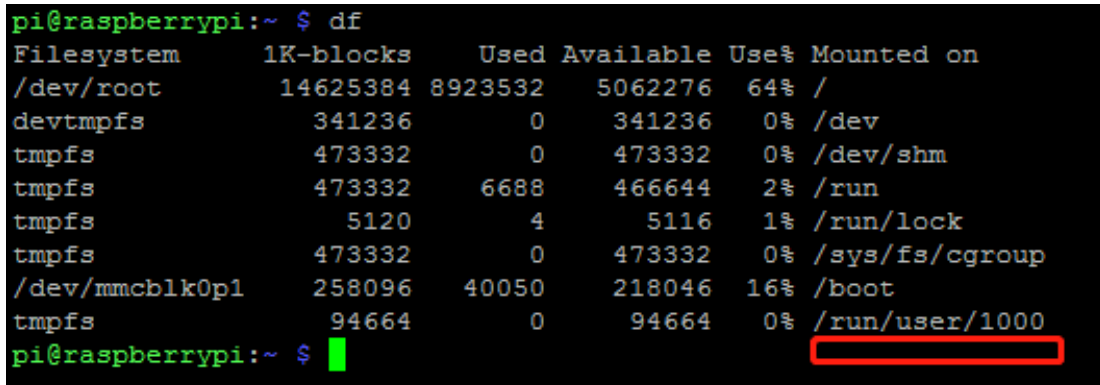

图 1.2.4 U 盘卸载状态

b: 装载 U 盘: 输入命令: sudo mount /dev/sda1 /mnt 回车, U 盘装载在/mnt 下, 如图 1.2.5

U 盘装载状态;

| pi@raspberrypi:~ \$ sudo mount /dev/sda1 /mnt<br>pi@raspberrypi:~<br>df |           |         |          |         |                                |  |  |  |
|-------------------------------------------------------------------------|-----------|---------|----------|---------|--------------------------------|--|--|--|
| Filesystem                                                              | 1K-blocks |         |          |         | Used Available Use% Mounted on |  |  |  |
| /dev/root                                                               | 14625384  | 8923532 | 5062276  | $64\$ / |                                |  |  |  |
| devtmpfs                                                                | 341236    | O       | 341236   |         | $0\$ /dev                      |  |  |  |
| tmpfs                                                                   | 473332    | 0       | 473332   |         | $0\frac{1}{2}$ /dev/shm        |  |  |  |
| tmpfs                                                                   | 473332    | 6688    | 466644   |         | $2\frac{1}{2}$ / run           |  |  |  |
| tmpfs                                                                   | 5120      | 4       | 5116     |         | $1\$ /run/lock                 |  |  |  |
| tmpfs                                                                   | 473332    | O       | 473332   |         | 0% /svs/fs/cgroup              |  |  |  |
| /dev/mmcblk0p1                                                          | 258096    | 40050   | 218046   |         | $16\$ /boot                    |  |  |  |
| tmofs                                                                   | 94664     | n       | 94664    |         | $0$ } /run/user/1000           |  |  |  |
| /dev/sda1                                                               | 30702592  | 330560  | 30372032 |         | $2\frac{8}{3}$ /mnt            |  |  |  |
| pi@raspberrypi:~                                                        |           |         |          |         |                                |  |  |  |

图 1.2.5 U 盘装载状态

此时 U 盘的绝对路径为/mnt/USB2;

#### (3)sh 脚本文件

- ① 这里解释 sh 脚本分别执行各自功能,如文件的拷贝和更新;
- ② 一般存放于 U 盘的某个文件夹中,为后期升级做准备;
- ③ 详细请看 Demo;

#### $(4)$  rc. local 文件

- ① rc.local 文件的主要功能是编写控制器自启动脚本程序;
- ② rc.local 文件存放于控制器的/etc/rc.local 位置(程序进行升级前需编写功能并移入)

#### 可能会出现以下问题:

sudo:sudo /etc/sudoers is world writable

sudo:no valid sudoers sources found ,quitting

sudo:unable to initialize policy plugin

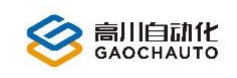

解决方法:

进入 etc 目录下, 里面有一个 shadow 文件, 打开这个文件编辑如下, 设置 root 密码

# 默认内容

root:\*:18087:0:99999:7:::

# 修改为如下内容, 此时对应的密码是 openmediavault

root:\$1\$PjiW4uIZ\$agjyA0foLeAcHClwOuad1.:18087:0:99999:7:::

在普通用户下输入:su 接着输入上面设置的密码 openmediavault,即可进入 root 用户

在 root 超级用户模式输入:chmod 440 /etc/sudoers 回车即可解决

退出 root 用户: su pi

#### (5)升级流程

- ① 把 Demo 文件夹拷贝至 U 盘(名称为 usb1)根目录,并插在控制器中;
- ② 重启控制器,控制器启动时,优先执行目录下/etc/rc.local 脚本,该脚本运行如下:
	- a: 先判断控制器是否有 U 盘插入;((rc.local 执行))
	- b: 把 U 盘中的文件拷贝到控制器指定文件夹中(copy.sh 执行)
	- c: 执行更新脚本进行升级程序(update.sh),等待完成;
- 注:在【Demo】文件夹的子文件夹中,【iniF】(配置文件);【copyF】(负责拷贝的脚本);

【updateF】(负责更新的脚本);【rcF】(rc.local 脚本);

以上内容,作为 GC-Linux-400H 视觉控制器 U 盘升级程序方法的参考案例,请根据具体情况 更改,如有问题,联系我司技术支持。

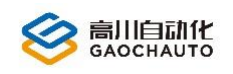

## 第四章 疑难杂症

## 1 判断脉冲/方向引脚

#### 标准轴

(1) 引脚 23(PULES+):

正负运动时,对地测量,电压在 4.6~2.3V 之间变化, 停止运动为 4.6V。

(2) 引脚 11(PULES-):

 $E$ 负运动时, 对地测量, 电压在  $0^{\sim}$ 2.5V 之间变化, 停止运动为  $0^{\circ}$ 

(3)引脚 9(DIR+):

对地测量,电压在  $0^{\circ}4.6V$  之间变化,正向运动后停止,保持  $0^{\circ}1.6V$ 4.6V。

(4) 引脚 22(DIR-):

对地测量, 电压在 0~4.6V 之间变化, 负向运动后停止, 保持 0V; 正向运动后停止, 保 持 4.6V。

基本能呈现以上变化,说明轴接口是正常的,任一不能呈现则有问题;

若是扩展轴,引脚号请对应!

### 2 驱动器基本配置

#### (1)编码器源配置

指令脉冲极性

- ① B 相比 A 相超前(AB 相 90 度差);
- ② B 相比 A 相超前(AB 相 90 度差 负逻辑);

#### (2)脉冲/方向接线配置(低速/高速)

指令脉冲输入选择

- ② 光电偶输入(接驱动器低速 脉冲方向信号差分 引脚);
- ④ 长线驱动器专用输入(接驱动器高速 脉冲方向信号差分 引脚);

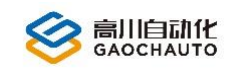

# 高川自动化技术有限公司<br>。<br>。

通过选择左上方的项目、左下方的子项目显示相关参数。<br>所有参数要查看数字顺序,请选择"参数一览"。显示每个参数的细节,请双击左下方的子项目。参数值是可以改变的方式有两种。一种方法输入数值后按Enter键。另一种方<br>法点击\设定值变更>按钮。 设定值变更

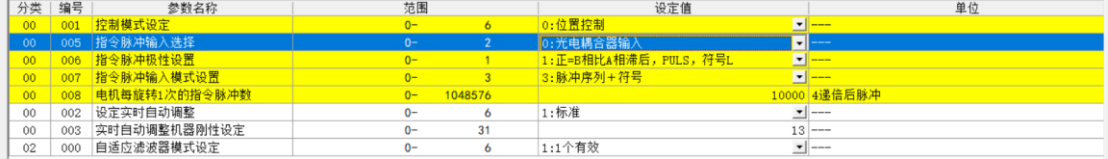

#### (3)规划位置与实际位置不相等

修改驱动器的电机齿轮比参数;

(4)抖动

修改驱动器的刚性调节参数;